病理学会 施設診療科登録システム改修詳細

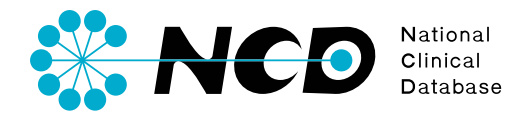

20160621

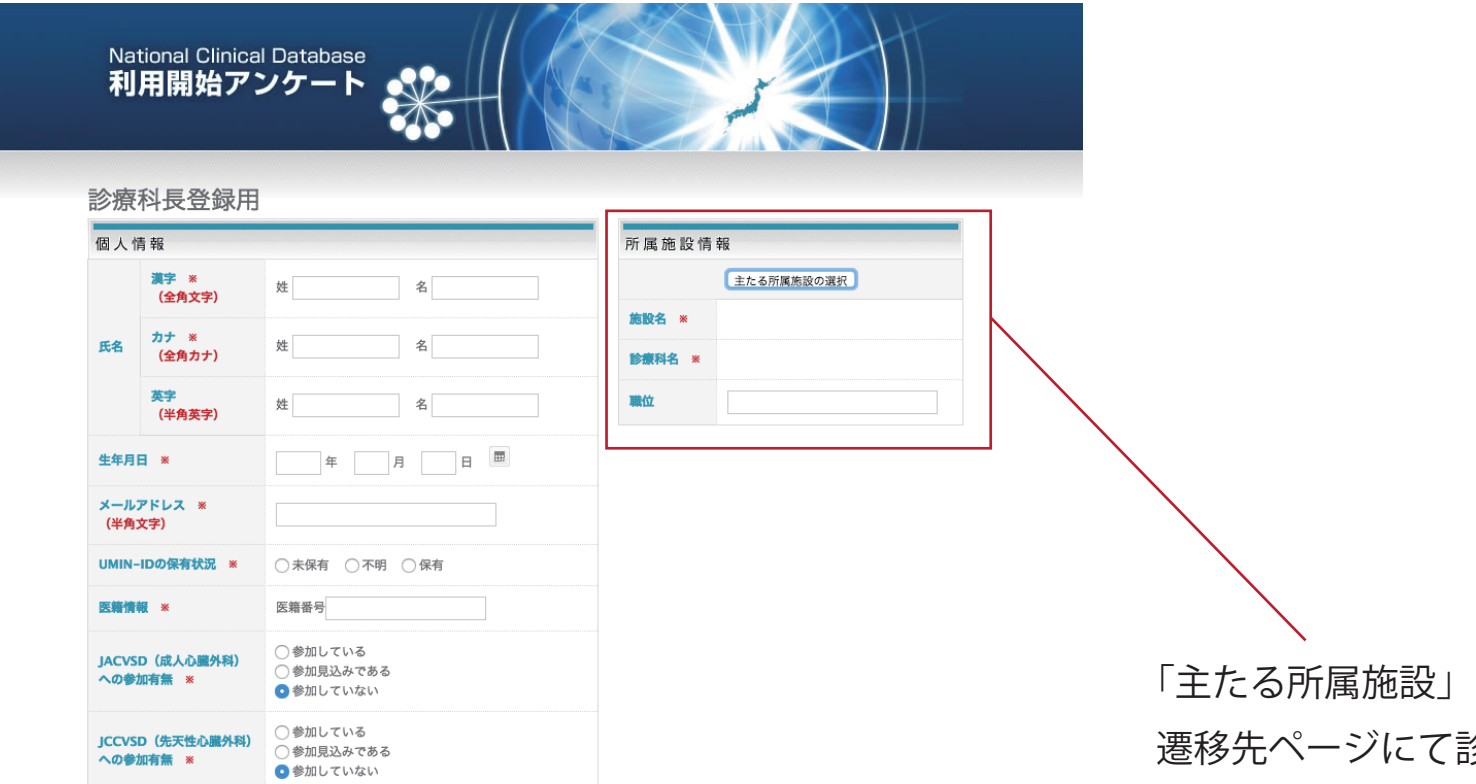

□ National Clinical Databaseの利用に際し、UMINへの登録に同意します ※ □ 利用者登録の完了時に連絡メールの配信を希望します

#### ※は必須項目です

このフォームに入力いただいた個人情報は、診療科長登録のために利用いたします。 詳しくは、下記規約をご確認いただきご同意願います。

#### 個人情報の取り扱いについて

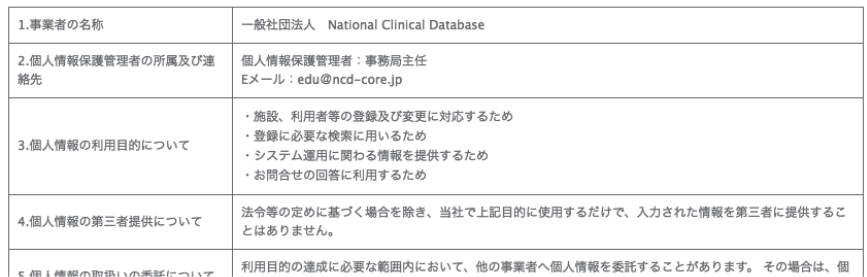

「主たる所属施設」ボタンをクリックし 遷移先ページにて診療科名を入力します。

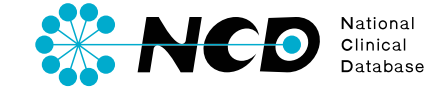

## 主たる所属施設の選択 施設名 (部分一致) 郁道府県 ○ テスト 大家 東京都 1)施設名を検索します ※都道府県は必ず選択してください。 選択中の施設

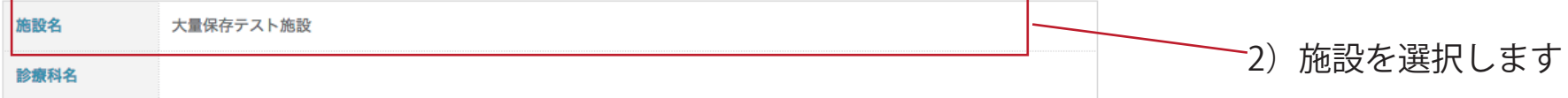

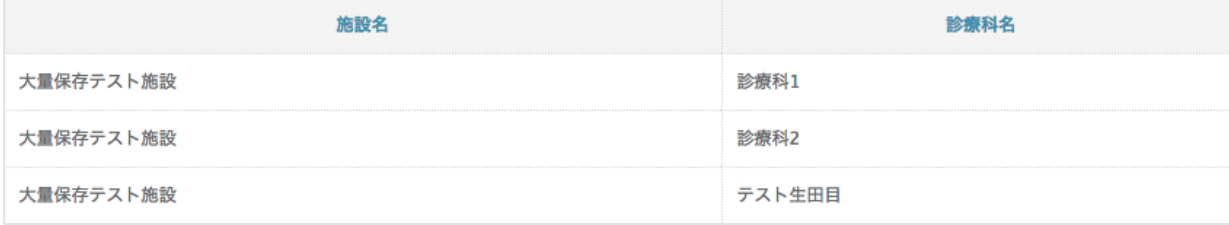

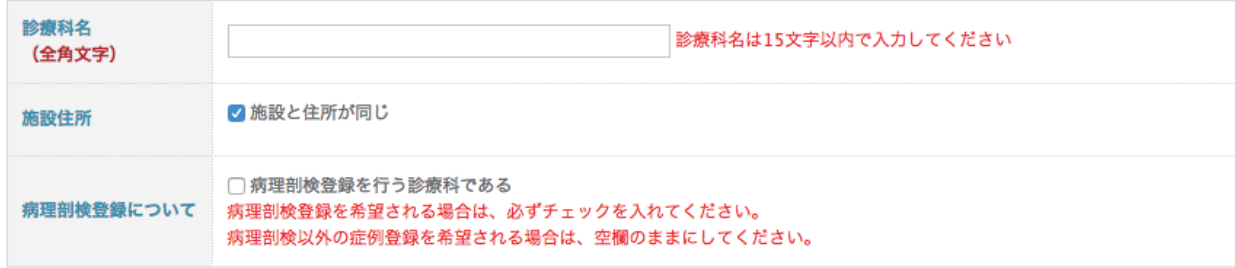

確定

診療科登録

閉じる

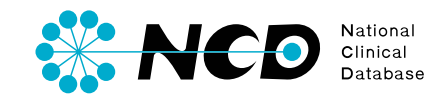

## 主たる所属施設の選択

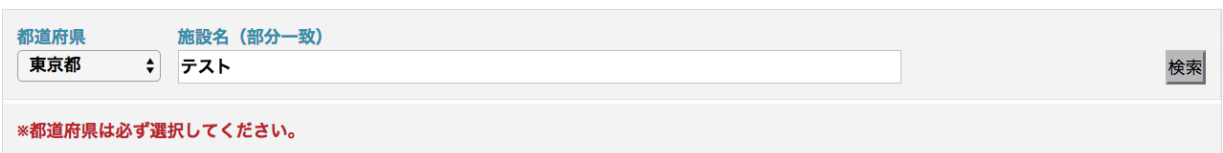

### 選択中の施設

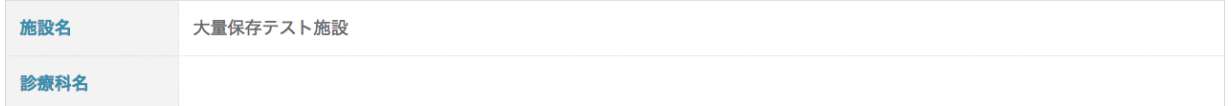

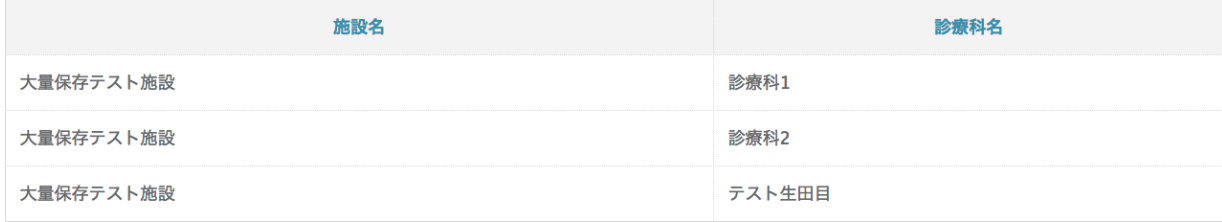

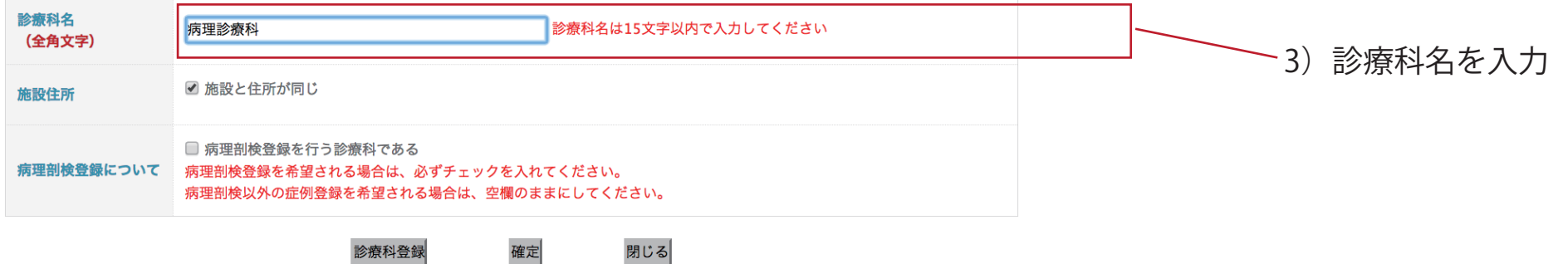

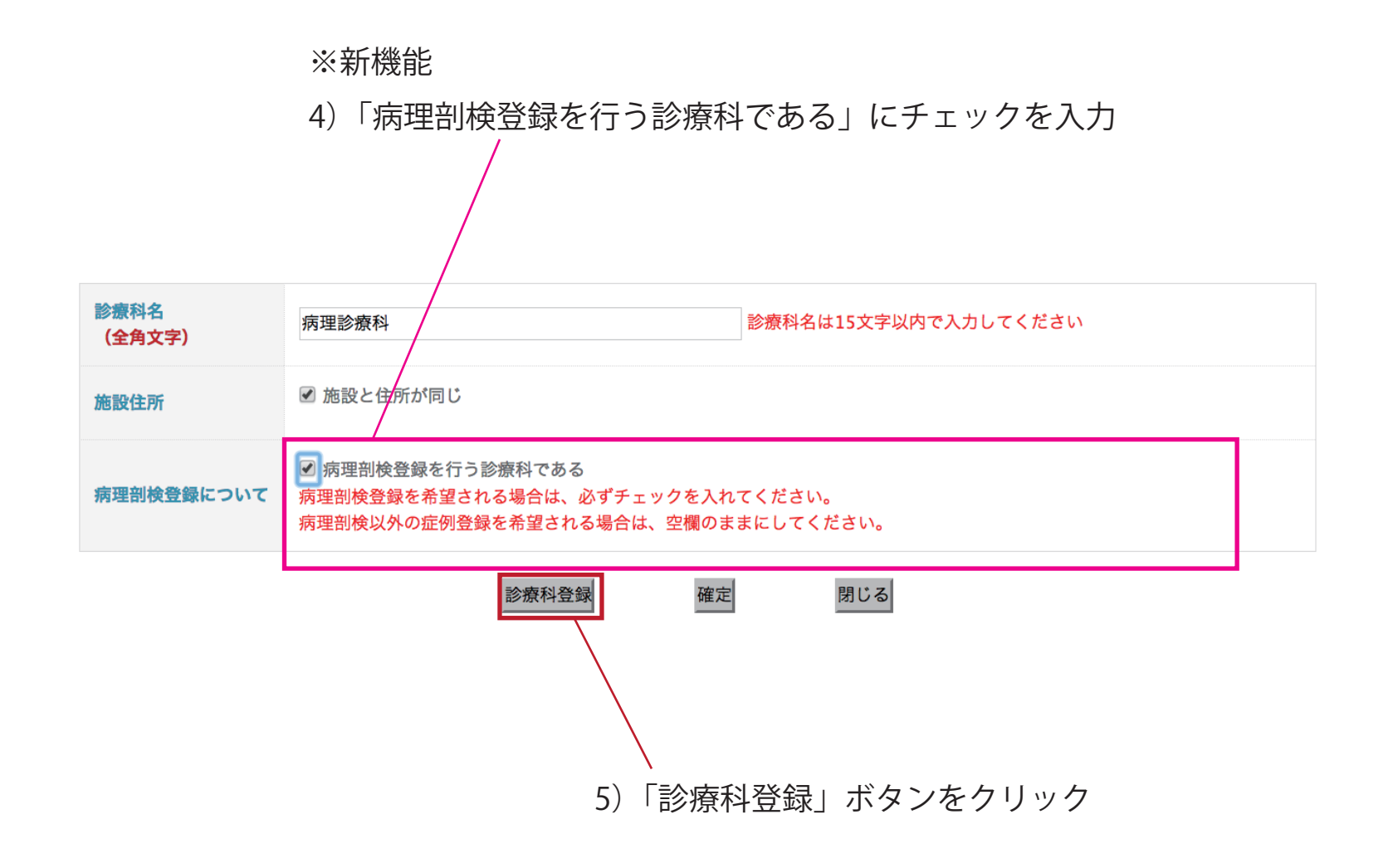

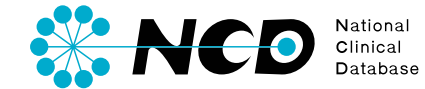

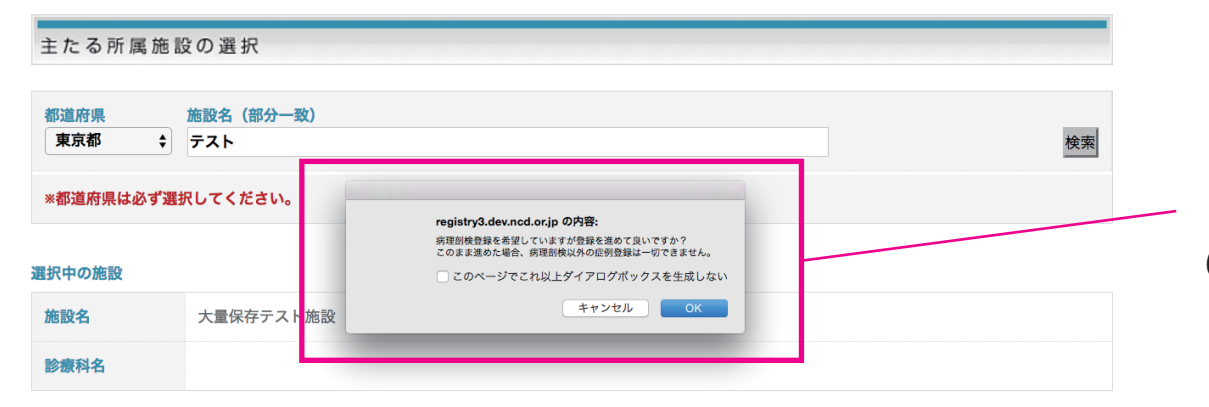

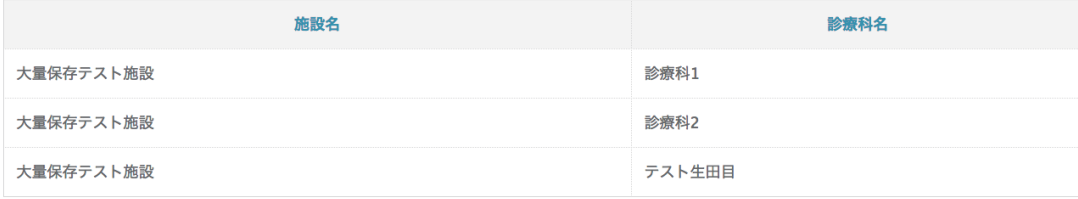

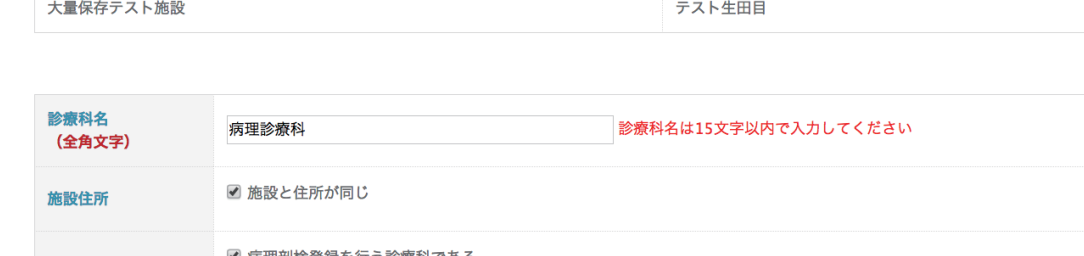

☑ 病理剖検登録を行う診療科である 病理剖検登録について 病理剖検登録を希望される場合は、必ずチェックを入れてください。

病理剖検以外の症例登録を希望される場合は、空欄のままにしてください。

診療科登録

閉じる 確定 7)確定ボタンをクリック。

利用開始アンケートに戻ります。

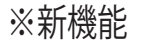

6)ポップアップによって再度確認 「病理剖検登録を希望していますが登録を進めて良いですか?

このまま進めた場合、病理剖検以外の症例登録は一切できません。」

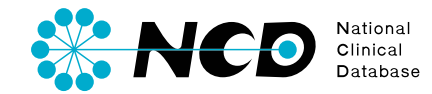

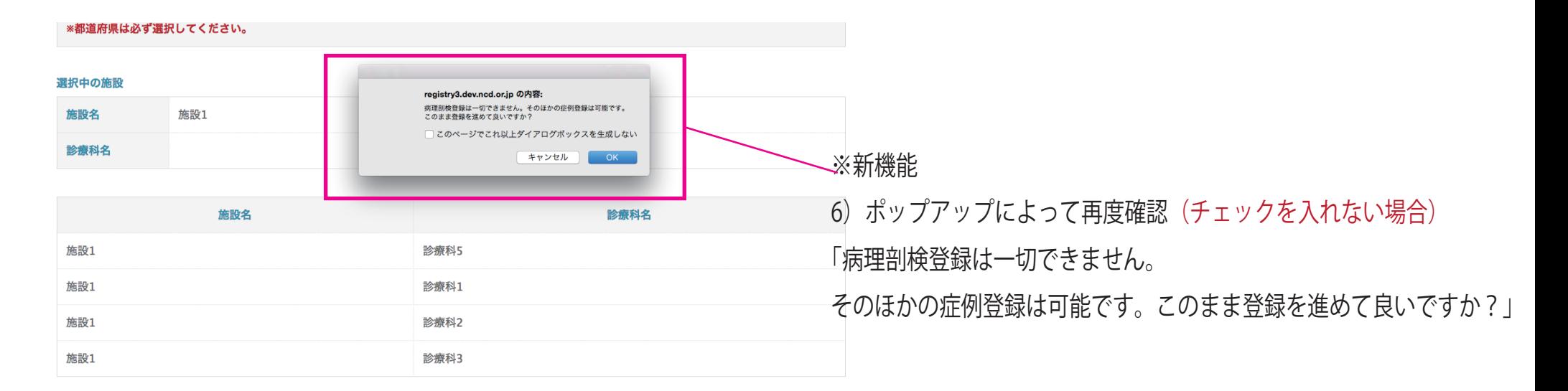

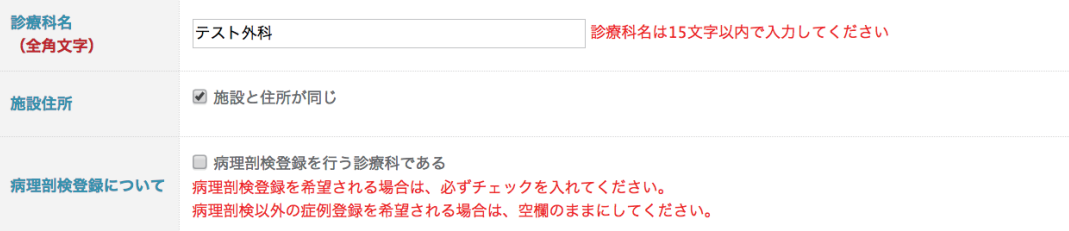

National<br>Clinical<br>Database

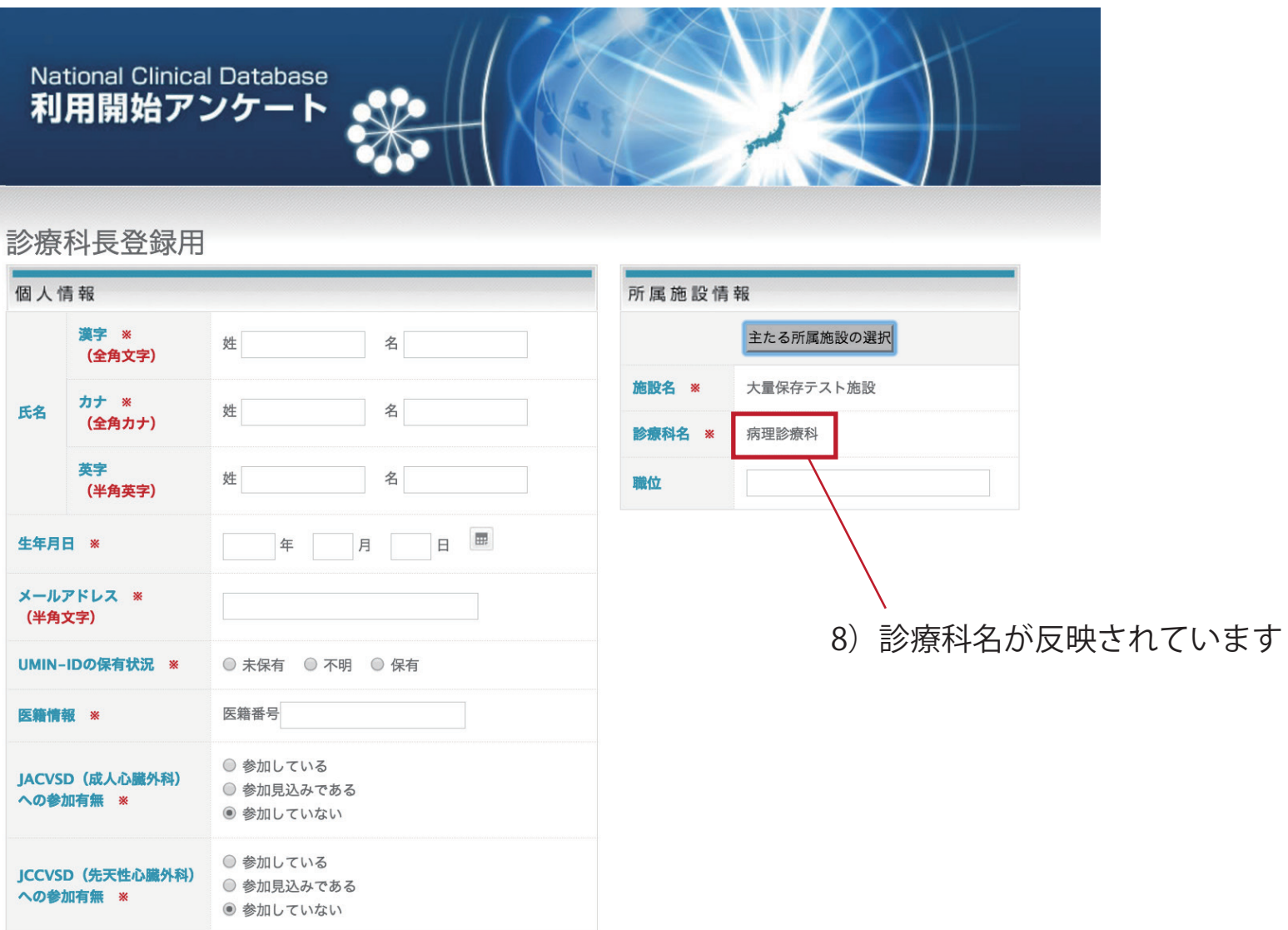

■ National Clinical Databaseの利用に際し IIMINへの登録に同意します ※

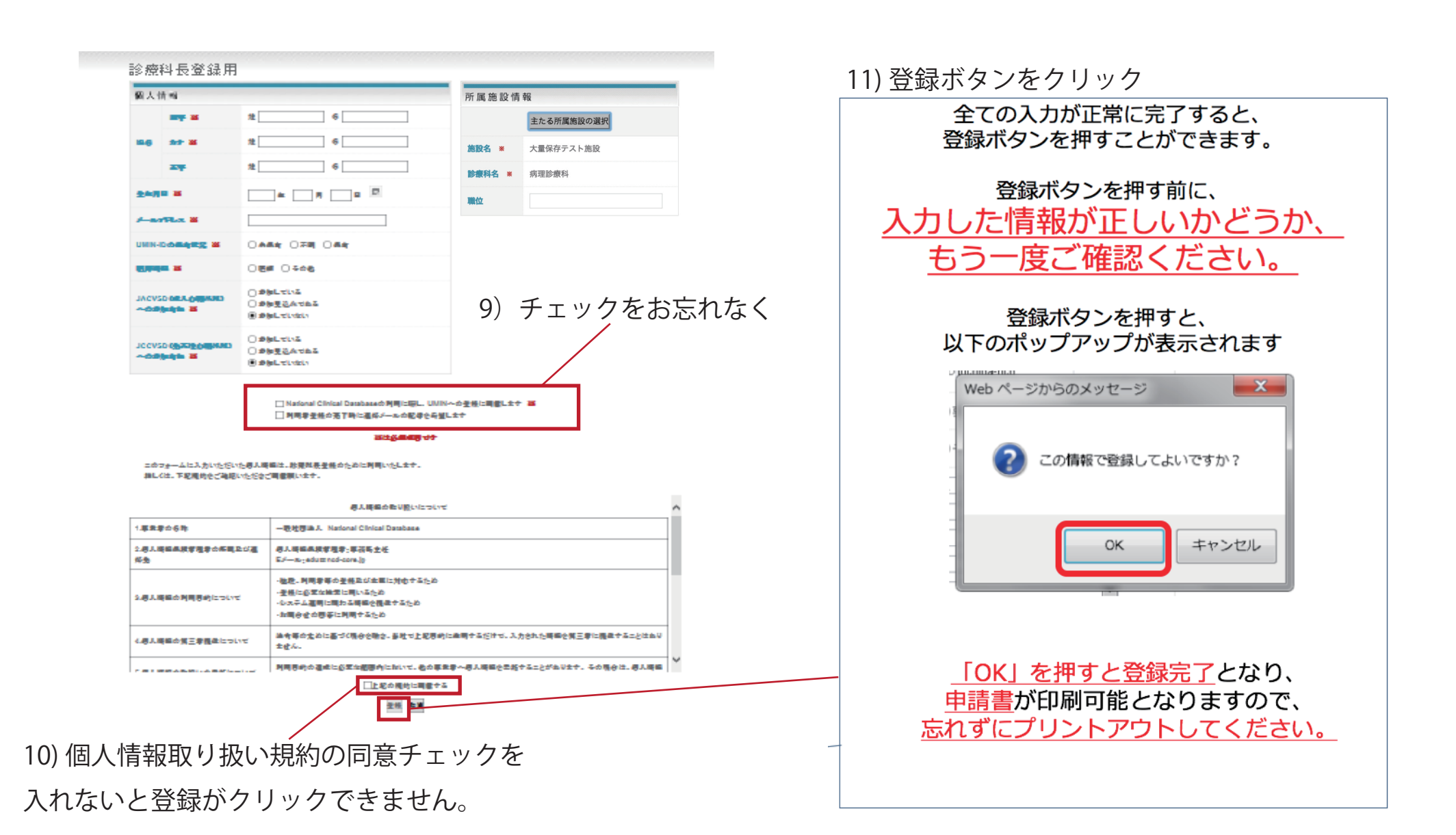

Clinical

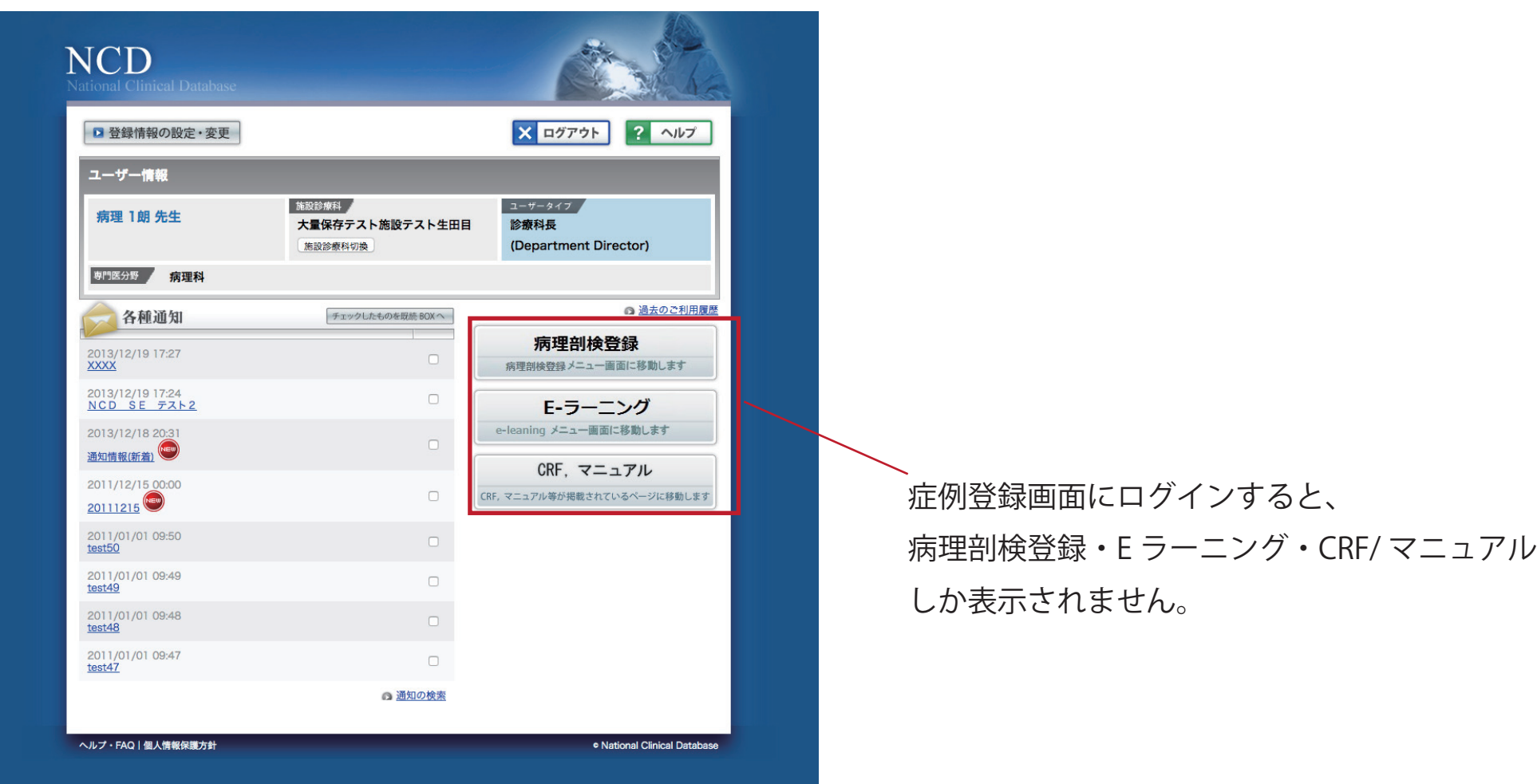

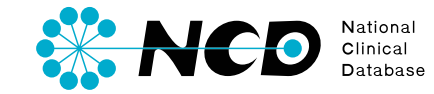

# ご不明な点・ご質問等がありましたら、 下記 URL よりよりお問い合わせください。

NCD HP お問い合わせ URL http://www.ncd.or.jp/contact/index.html

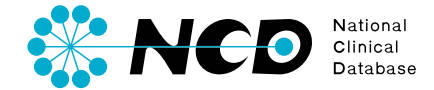